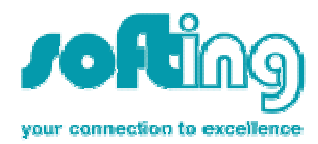

# Anwendungshinweis

 $Nr. 7$ 

Produkt: S7/S5 OPC Server <= 4.00.06, Softing Modbus OPC Server <= v2.01, Softing Profibus OPC Server, PROFIBUS Konfiguratoren, FDT/DTMs

## Schlüsselworte: Dongle-Lizenz

## Probleme:

- 1. Dongle-Lizenz wird im Lizenzmanager nicht mehr erkannt.
- 2. Programme die durch Dongle lizenziert werden melden nach dem Start des Rechners eine Demo-Version. Dieses Verhalten kann auch sporadisch auftreten.

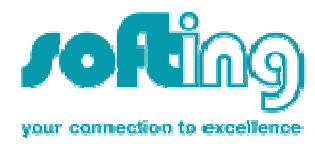

# Lösungen:

## Problem 1: Dongle-Lizenz wird im Lizenzmanager nicht mehr erkannt

Schritt 1: Überprüfung des Dongles in der Systemsteuerung Schritt 2: Überprüfung der Donglefunktionalität mit Aladdin Diagnostix

## Schritt 1: Überprüfung des Dongles in der Systemsteuerung

In der Systemsteuerung sollte der Dongle unter USB-Controllern erkannt werden.

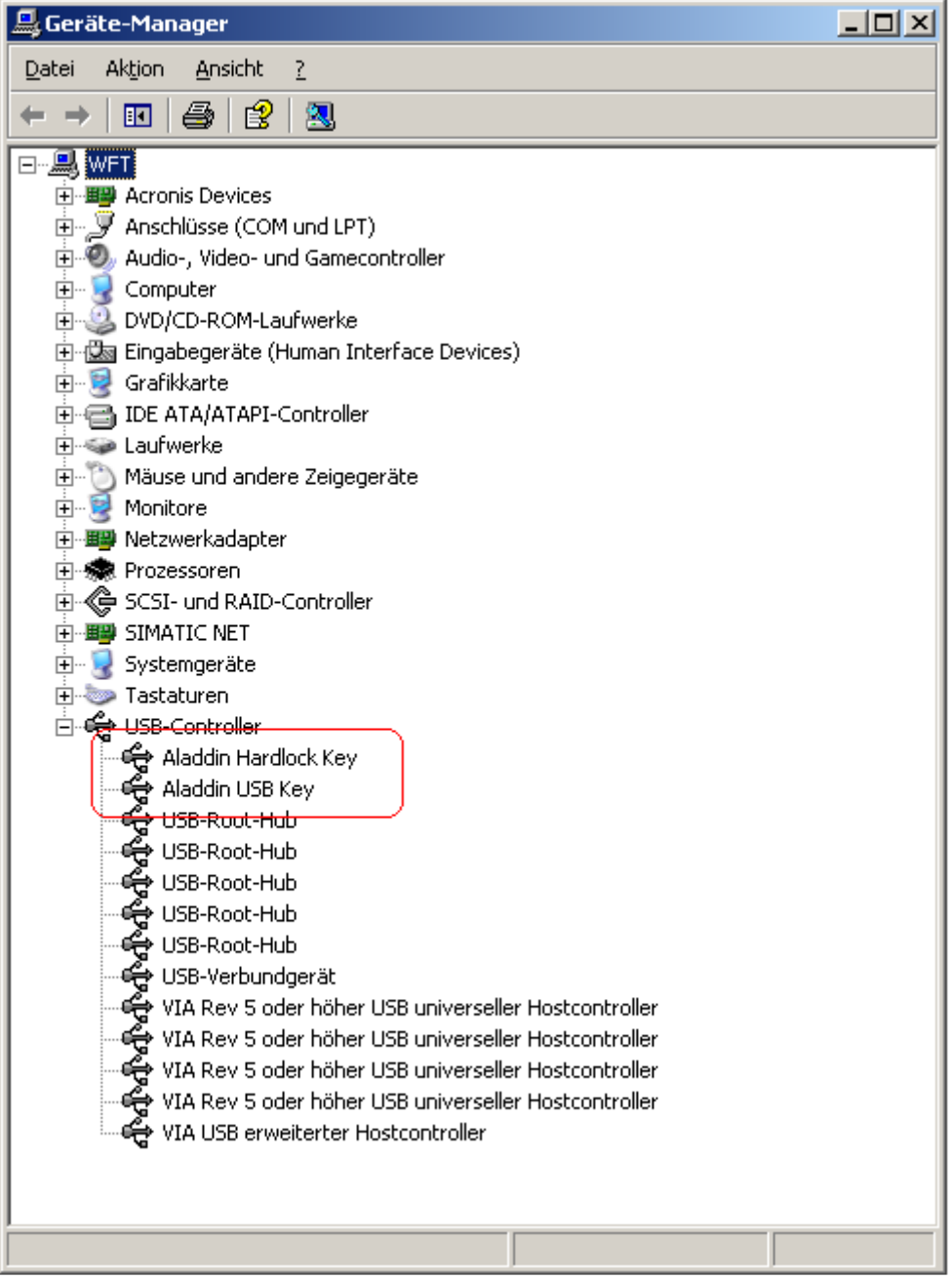

Ist dies nicht der Fall sollte folgendes probiert werden:

- Aktuellen Aladdin Treiber neu installieren, System neu starten.
	- 0007-OPC-DE-210116-Version 1.1 PL o Schließt Probleme mit altem Treiber bzw. defekte Treiberinstallation aus.

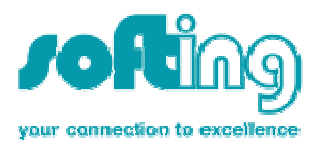

ftp://ftp.aladdin.com/pub/aladdin.de/hardlock/hldrv32.zip

- Anderen USB-Port probieren.
	- o Schließt defekten USB-Port aus
- $\rightarrow$  Auf anderem Rechner ausprobieren.
	- o Schließt Probleme mit Treiber / Betriebssystem / Hardware aus
- → Wird der Dongle nun immer noch nicht erkannt ist dieser vermutlich defekt.

#### Schritt 2: Überprüfung der Donglefunktionalität mit Aladdin Diagnostix

Diagnostix Tool für Aladdin Hardlock Dongles: ftp://ftp.aladdin.com/pub/aladdin.de/hardlock/diagnostix.zip

Nach Installation und Start mit "Create Report" einen Report erstellen. Dieser findet sich anschließend unter C:\programme\aladdin\diagnostix\report.html

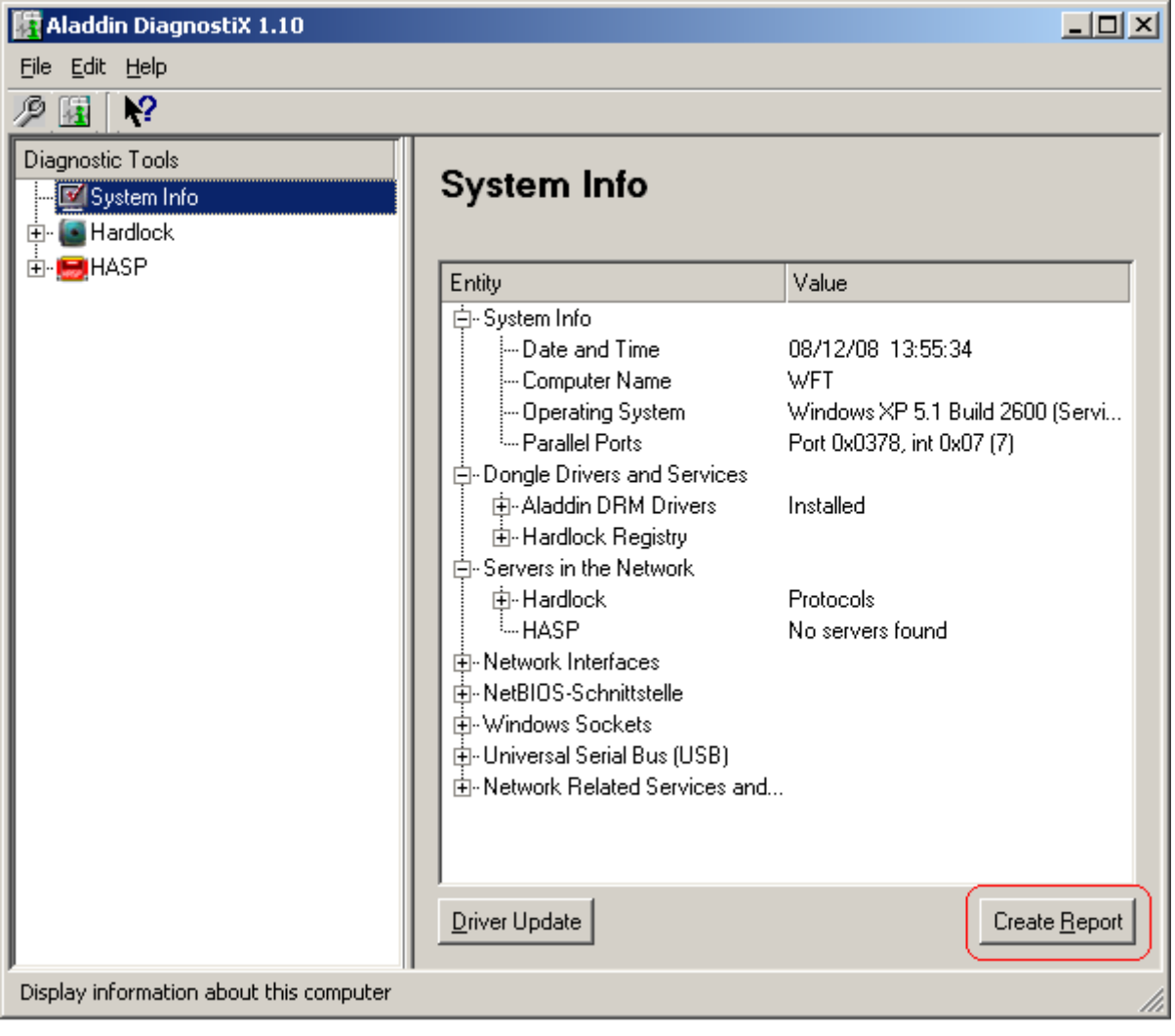

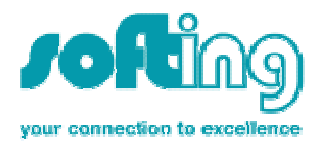

Der Report sieht dann in etwa wie folgt aus:

# Aladdin DiagnostiX

Aladdin Knowledge Systems Ltd. (c) 1985-2004. All rights reserved.

## System Info

- Date / Time: 08/06/08 13:47:08
- MachineName: WFT
- OS Version: Windows XP 5.1 Build 2600 (Service Pack 2)
- Parallel Ports: Port 0x0378, int 0x07 (7)

#### Drivers and Services

## Aladdin DRM Drivers

- AKSHASP.SYS: 4.11
- AKSUSB.SYS: 3.12
- AKSCLASS.SYS: 1.13
- HARDLOCK.SYS: 3.41
- API Version: 3.87
- HLVDD.DLL: 2.21
- Known USB Devices o Hardlock: \\?\usb#hardlock#6&1c6fee42&0&00#{e89a0541-bdf1-11d7-b483- 00c0dfee4d8c}

 $\ddotsc$ 

## Universal Serial Bus (USB):

 $\ddotsc$ 

- Aladdin USB Key
	- **o** Provider: Aladdin Knowledge Systems
	- o InfPath: oem9.inf [aksusb]
	- o Driver Date: 11-17-2006

#### • Aladdin Hardlock Key

- **o** Provider: Aladdin Knowledge Systems
- o InfPath: oem8.inf [akshasp]
- $\circ$  Driver Date: 11-17-2006

## Hardlock Checks

Modad Error Access Port RUS ID USB Info HLS Version Error Message

Wenn unter Hardlock Checks ein Fehler mit ErrorMessage "Terminal Server detected" auftritt wird der Dongle durch den Treiber blockiert da ein Terminal Server oder etwas Ähnliches gefunden wurde.

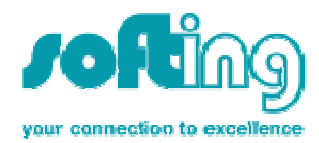

Dies kann folgende Ursachen haben:

1. Windows ist nicht in einer Domäne integriert und in der Benutzerverwaltung ist die "Schnelle Benutzerumschaltung" aktiviert. Dieses Blockieren ist von Aladdin ausdrücklich so gewünscht, die schnelle Benutzerumschaltung muss deaktiviert werden.

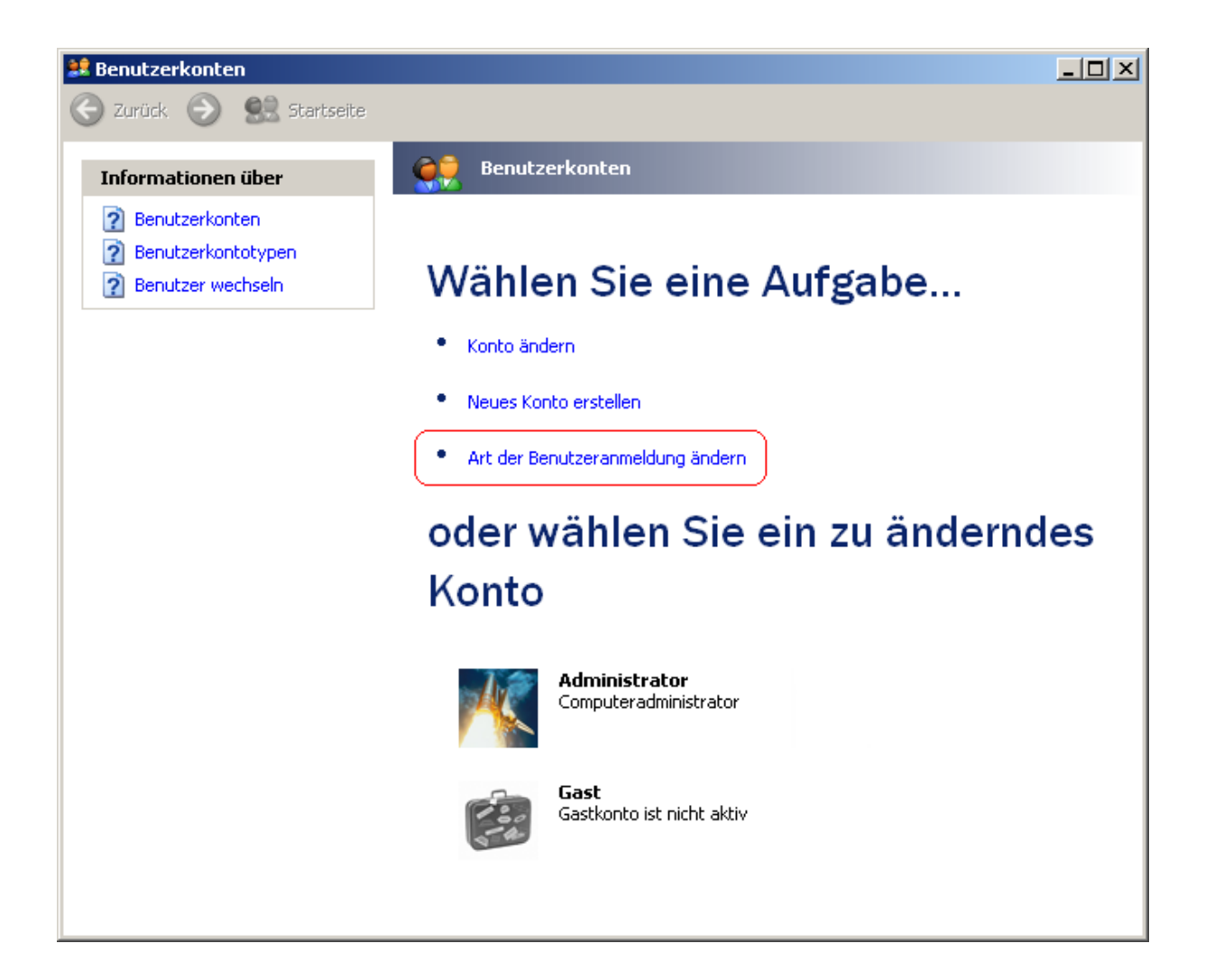

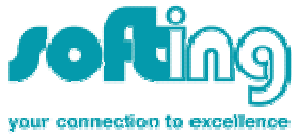

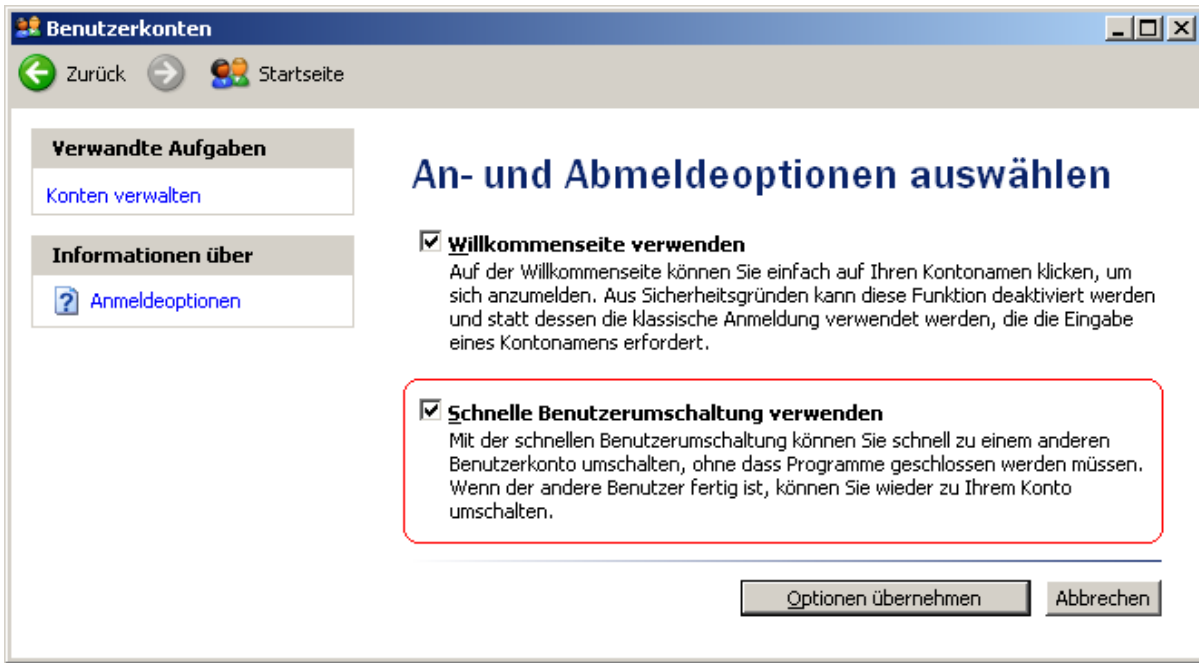

2. Bei einem Fernzugriff auf den Rechner (Remotedesktop) wird der Zugriff auf das Dongle ebenfalls blockiert.

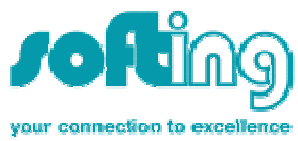

#### Problem 2: Programme melden nach dem Start des Rechners eine Demo-Version

Programme die durch Dongle lizenziert werden melden nach dem Start des Rechners eine Demo-Version. Dieses Verhalten kann auch sporadisch auftreten.

#### Ursache:

Das Control fragt die Lizenz einmal beim Hochlauf ab, wenn der USB-Dongle hier noch nicht zugreifbar ist (Treiber noch nicht gestartet) wird keine Lizenz erkannt.

#### Verifikation des Problems:

Nach dem Hochlauf des Rechners COntrol-Server stoppen/starten. Falls es dann geht => Problem in der Startreihenfolge der Services.

#### Mögliche Abhilfe:

Den Start des Hardlock Treibers schon früher herbeiführen. Hierzu nehmen Sie folgende Einstellungen in der Systemsteuerung vor:

Computerverwaltung -> Geräte Manager öffnen:

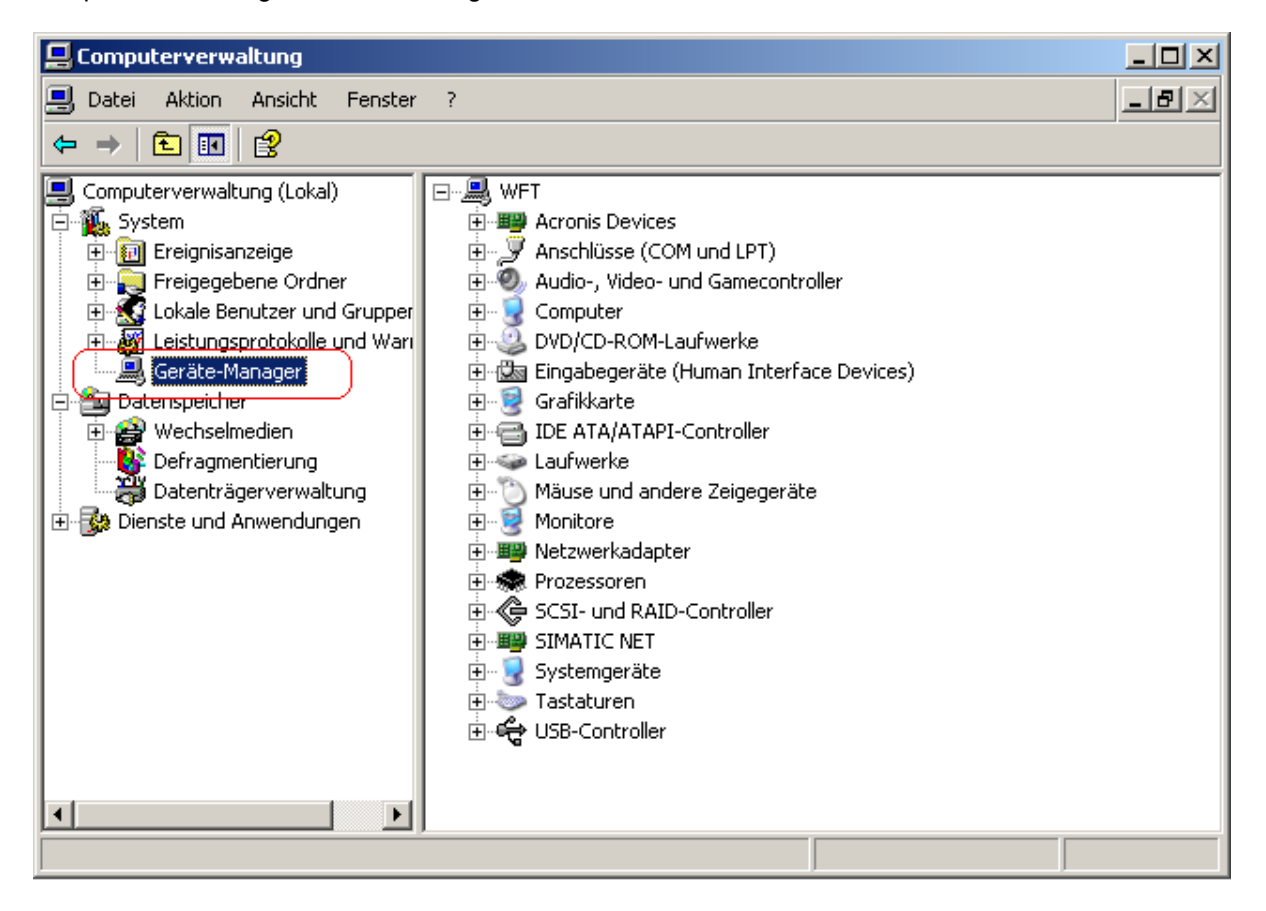

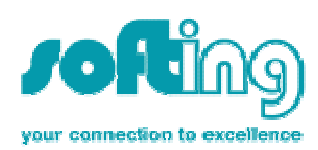

Ausgeblendete Geräte anzeigen auswählen:

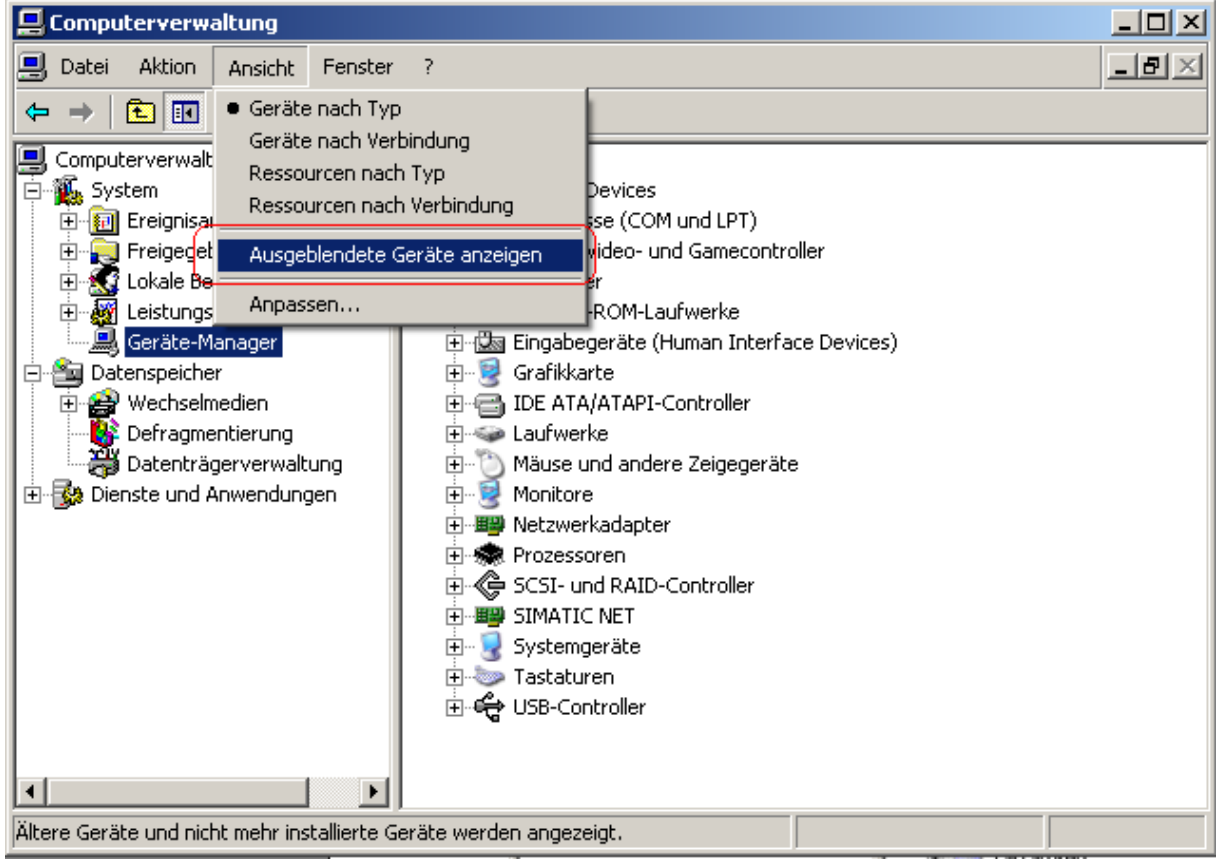

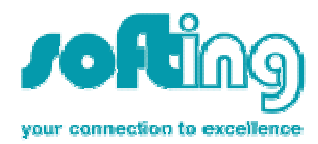

Nicht-PnP-Treiber öffnen, doppelklick auf "Hardlock":

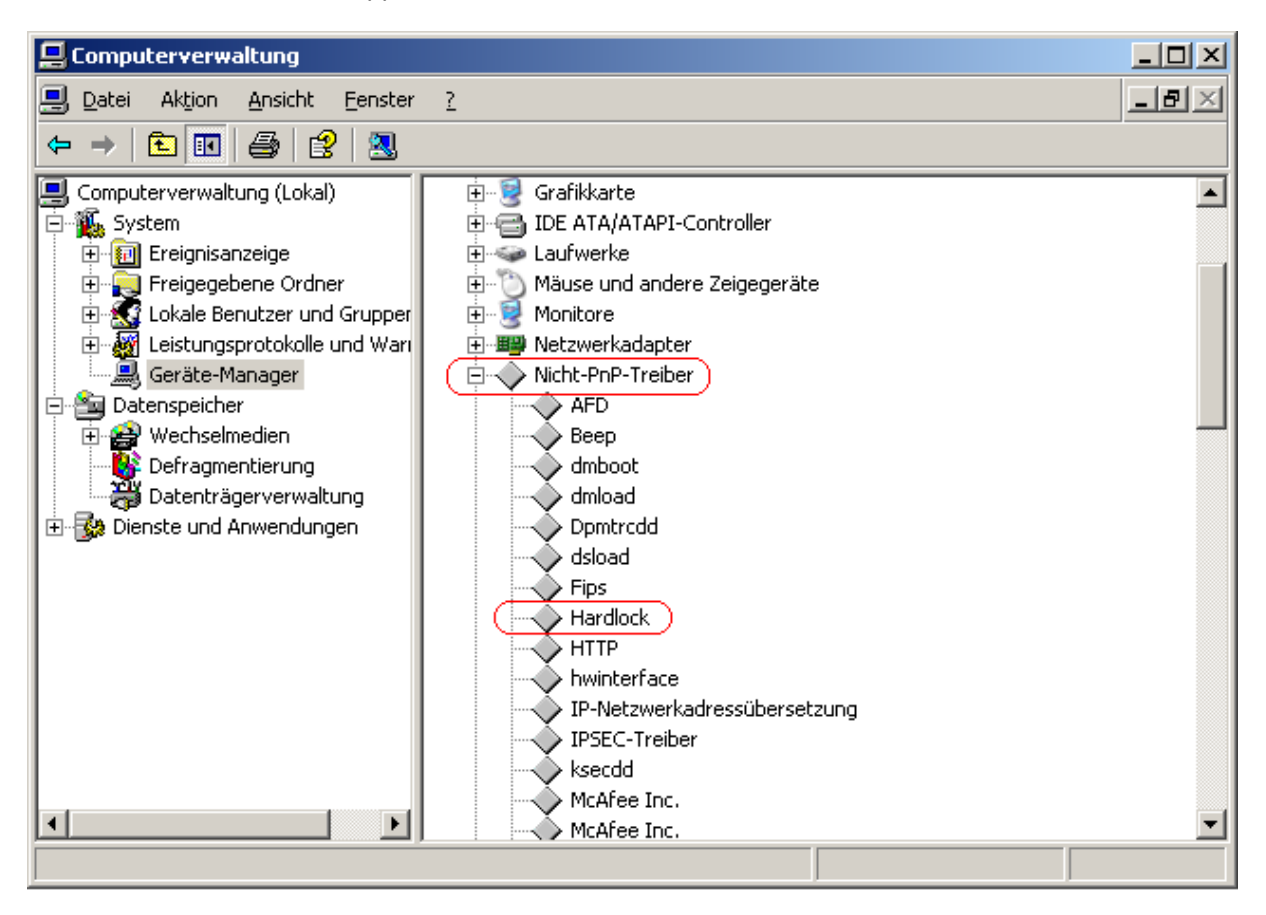

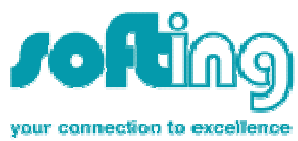

Unter Treiber Typ von "Automatisch" auf "System umstellen" und mit "OK" bestätigen.

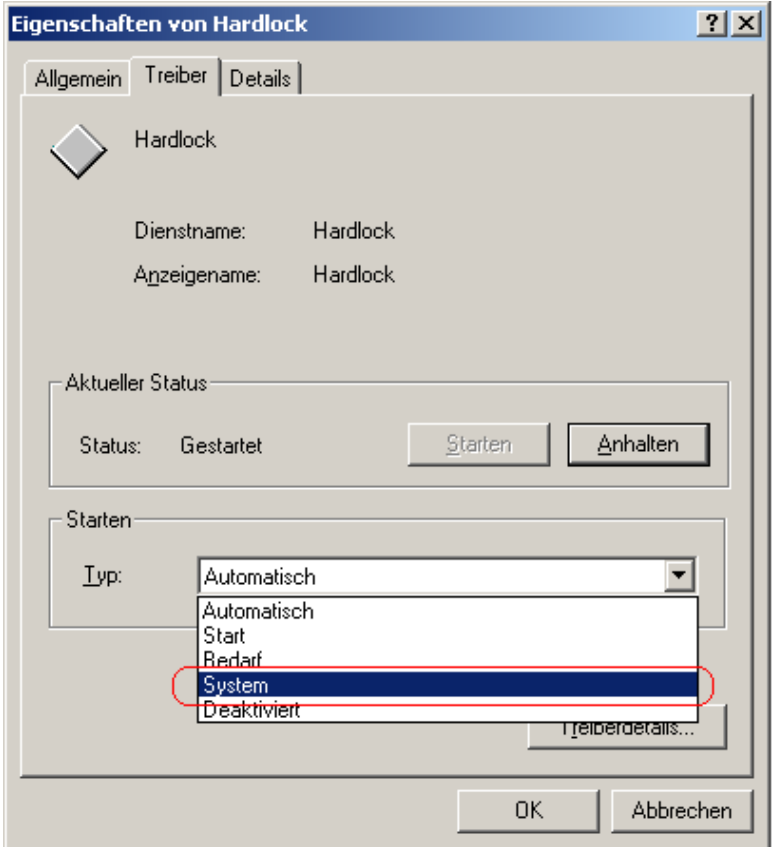

Erfahrene Benutzer können auch die entsprechenden Registry-Key's direkt einstellen.

In der Registry unter HKEY\_LOCAL\_MACHINE\SYSTEM\CurrentControlSet\Services\hardlock für den Schlüssel "Start" den Wert auf "1" setzen (SERVICE\_SYSTEM\_START). Danach wird der Hardlock früher geladen.

#### Achtung: falsche Einstellungen in der Registry können Ihr Betriebssystem unbrauchbar machen, nur für erfahrene Benutzer!